Este manual le ayudara a configurar HoraSoft como Sucursal de datos. De esta forma podrá exportar los marcajes realizados por empleados en su Sucursales.

Índice:

- Página 2 INICIO SUCURSAL
- Página 4 IMPORTAR DATOS DESDE LA CENTRAL
- Página 6 EXPORTAR TODOS LOS MARCAJES A LA CENTRAL

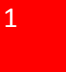

Inicialmente HoraSoft viene configurado como Único, que significa que solo tiene una única aplicación instalada para todo el proceso de Lectura y depurado de los marcajes. Para cambiar HoraSoft de Único a Sucursal deberá ir al menú Utilidades y seleccionar la opción (Opciones Generales del Programa), tal y como se muestra en la siguiente imagen.

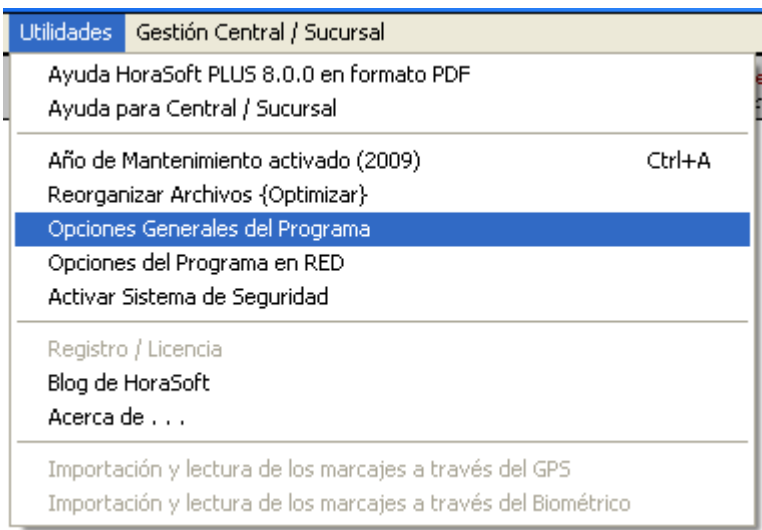

Una vez dentro de la opción indicada anteriormente, deberá seleccionar la pestaña [VARIOS] y seleccionar la casilla de selección con la opción Sucursal.

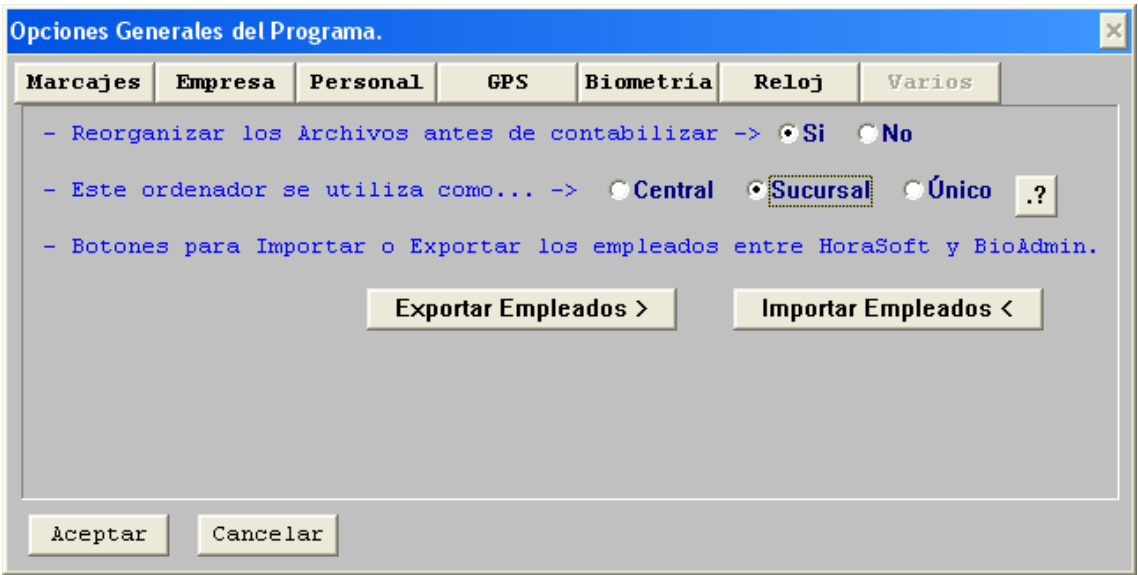

Pulse el botón [ACEPTAR] para guardar la configuración y para salir.

A continuación deberá abrir el programa de (Gestión Central Sucursal) que puede encontrar en INICIO / PROGRAMAS / HORASOFT

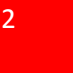

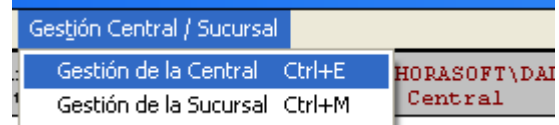

Al ejecutar el programa deberá insertar primero el Nombre de Usuario y la contraseña, que inicialmente son la misma para los dos campos **admin**

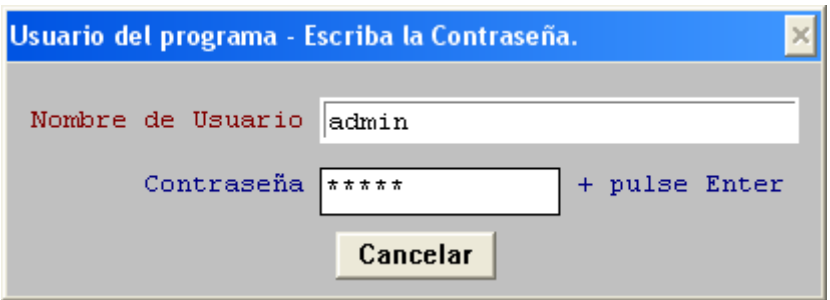

Para entrar en la opción de Sucursal deberá ir menú y seleccionar la opción [Gestión de las Sucursales] o pulsar el icono que tiene en la pantalla principal.

 $\bullet$ 

Al entrar por primera vez en la Gestión de la Sucursal deberá insertar el número de Sucursal y nombre que se ha asignado desde la gestión de la Central.

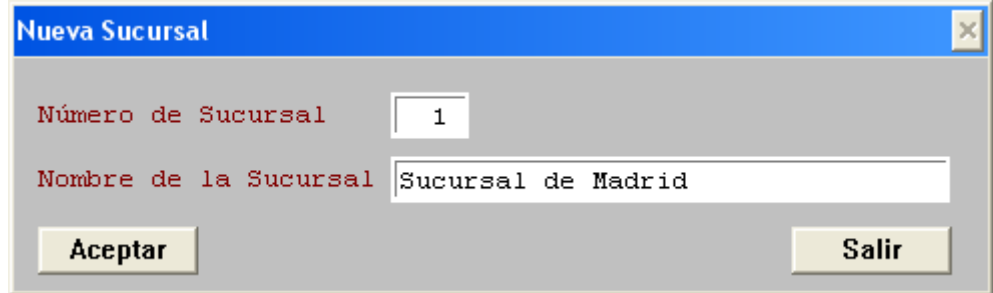

A continuación se activara la ventana donde podrá gestionar la nueva sucursal.

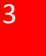

### **IMPORTAR DATOS DESDE LA CENTRAL**

Para un buen funcionamiento entre el programa Central y la Sucursal se debe tener los mismos datos de los empleados en ambas partes, para ello y una vez exportados los datos de los empleados desde la Central, deberemos importar estos datos a la Sucursal.

Para ello seleccionaremos en la opción [Importar desde la Central] las bases de datos que deseamos importar a la Sucursal, además indicaremos al programa donde están situados estos archivos, que con anteriormente han sido exportados desde la Central y guardados en una carpeta.

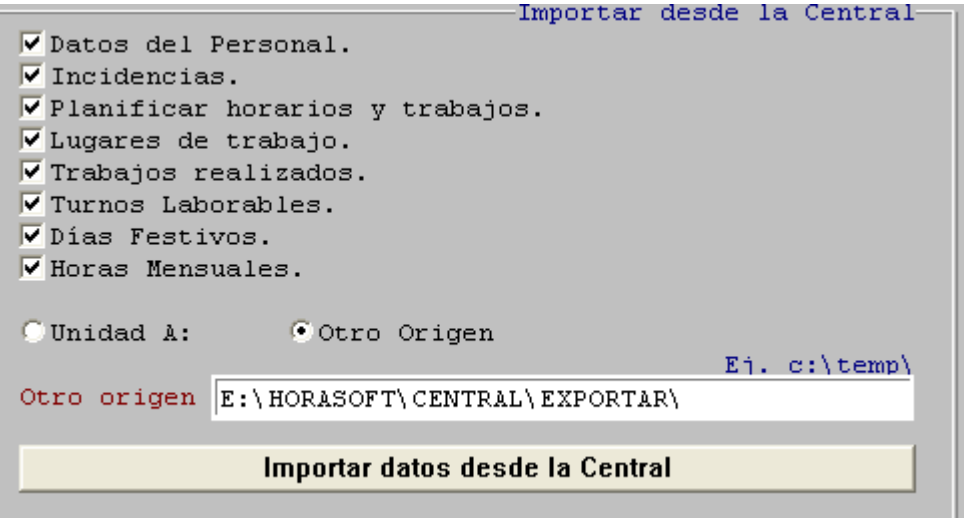

En el ejemplo anterior seleccionamos todas las bases de datos que pueden ser importados e informamos al programa desde "Otro Origen" donde puede ir a buscar dichas bases de datos. Pulse el botón [Importar datos desde la Central] para iniciar la importación.

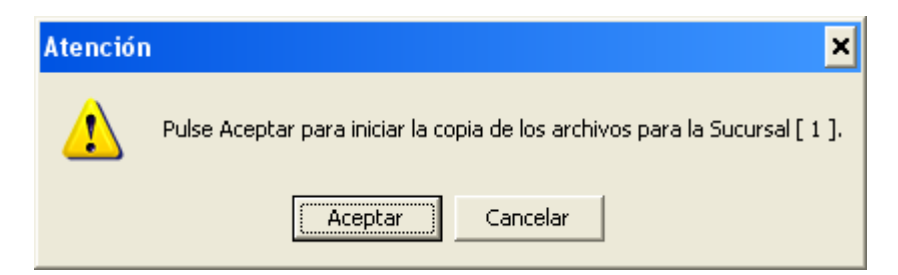

Una vez finalizada la importación se reorganizara los archivos del programa, de esta forma quedarán igualados los datos de la Central con los de la Sucursal.

4

#### Importar

 $\ddot{\mathbf{u}}$ Archivo/s importados. A continuación se activara la acción de reorganizar los archivos del programa, para igualar los archivos índices.

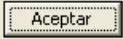

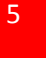

 $\overline{\mathbf{x}}$ 

### **EXPORTAR TODOS LOS MARCAJES A LA CENTRAL**

Normalmente se realiza cada semana la exportación de los marcajes de la Sucursal a la Central, por supuesto quien determina este tiempo es el administrador del programa.

Para exportar los marcajes debe indicar al programa donde va a copiar el archivo con los marcajes.

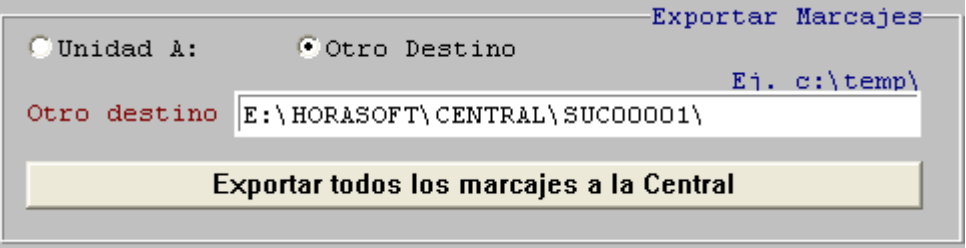

Es importante que los archivos exportados estén dentro de la carpeta de **HORASOFT\CENTRAL\SUCxxxxx** donde **xxxxx** es el número de Sucursal que sé esta administrando en ese momento, en el ejemplo que sé esta tratando se puede visualizar en la imagen superior la Sucursal 1 quedaría SUC00001.

Puede comprobar después de Exportar los marcajes, que en el programa Central y dentro de la carpeta de HORASOFT encontrara la siguiente carpeta **C:\HORASOFT\CENTRAL\SUC00001** que es donde guardara todos los marcajes de la Sucursal 1

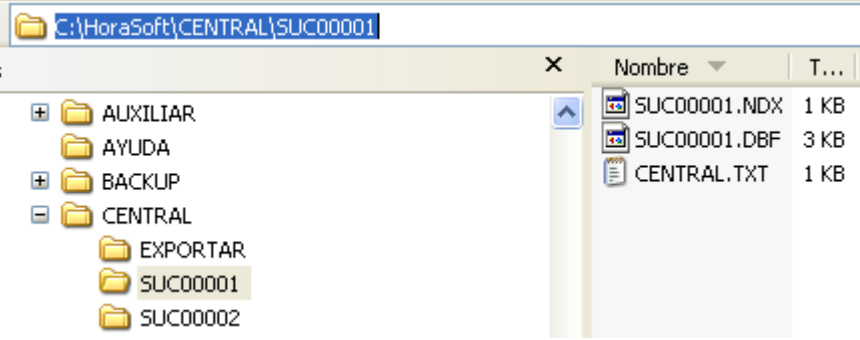

Para iniciar la Exportación de los Marcajes pulse el botón [Exportar todos los marcajes a la Central].

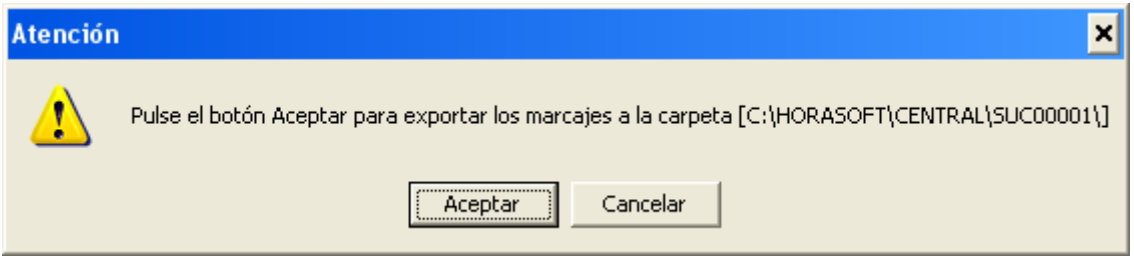

Tenga en cuenta que los marcajes realizados en el día de la exportación NO serán exportados, porque teóricamente es posible que no esté cerrado el bucle de Entrada/Salida de los marcajes realizados por sus empleados.

Al finalizar la exportación, el programa le avisara con los siguientes mensajes:

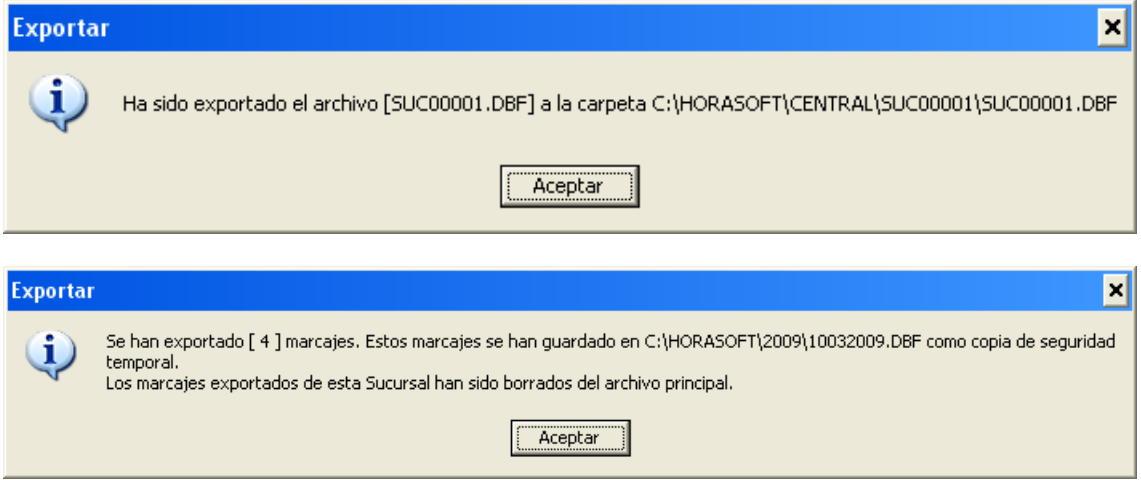

El archivo de copia de seguridad quedara en la carpeta C:\HORASOFT\2009\10032009.DBF donde 2009 será el año de mantenimiento en curso y 10032009.DBF le informara del día, mes y año de la exportación.

Hasta aquí es donde el administrador puede efectuar la exportación de los marcajes, el siguiente paso sería Importar los marcajes de cada Sucursal, esta opción se tiene que hacer con la opción Gestión de la Central.

Puede consultar la documentación disponible (Configurar HoraSoft en Central)

Puede encontrar más documentos de ayuda en:

http://www.rdcsoftware.com/prod01.htm

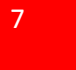